# Skapa nytt kontrakt Lathund, Vitec Hyra

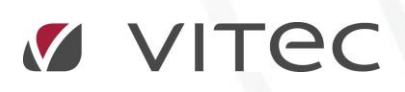

VITEC Affärsområde Fastighet • www.vitec.se • infofastighet@vitec.se • Växel 090-15 49 00

GÖTEBORG: REDEG 1 C, 426 77 V. FRÖLUNDA • KALMAR: BORGMÄSTAREGATAN 5, BOX 751, 391 27 KALMAR, VÄXEL: 0480-43 45 00 • LINKÖPING: SNICKAREGATAN 20, BOX 472, 581 05 LINKÖPING • MALMÖ: RUNDELSGATAN 16, 211 36 MALMÖ • STOCKHOLM: LINDHAGENSGATAN 116, BOX 30206, 104 25 STHLM, VÄXEL: 08-705 38 00 • UMEÅ: TVISTEVÄGEN 47, BOX 7965, 907 19 UMEÅ • VÄSTERÅS: KOPPARBERGSVÄGEN 17, BOX 209, 721 06 VÄSTERÅS • ÖSTERSUND: PRÄSTGATAN 51, 831 34 ÖSTERSUND, VÄXEL: 08-705 38 00

## INNEHÅLLSFÖRTECKNING

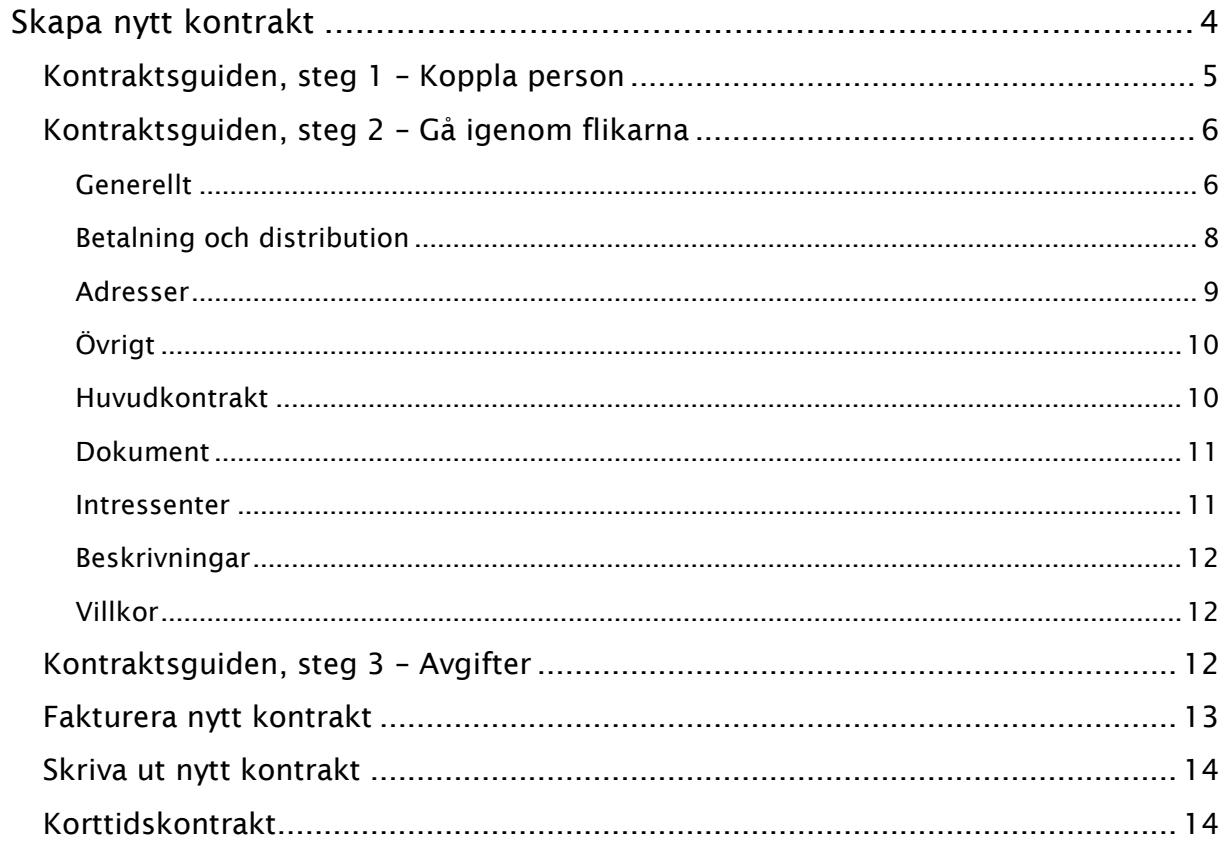

## <span id="page-3-0"></span>Skapa nytt kontrakt

För att skapa ett kontrakt söker du fram ett vakant kontrakt. Genom att högerklicka på kontraktet eller genom menyn kan du välja att skapa ett 'nytt kontrakt'.

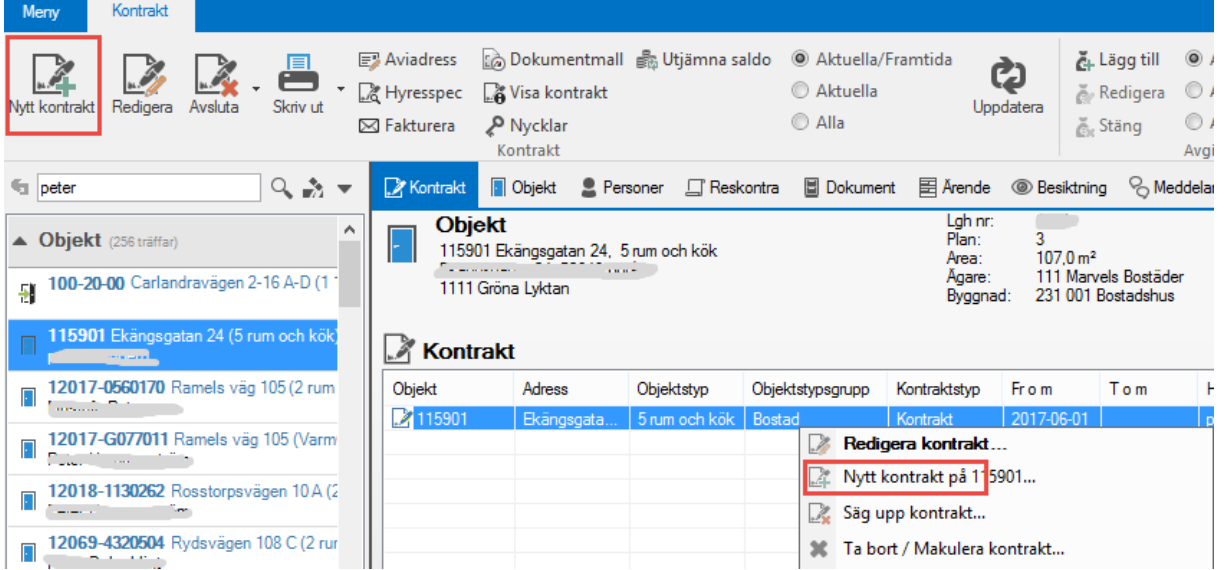

Försöker du skapa ett nytt kontrakt på ett befintligt kontrakt kommer du att få frågan om du vill avsluta det kontraktet. Väljer du att gå vidare med det kommer kontraktet att avslutas och du får sedan starta på nytt med att skapa ett nytt kontrakt på det objekt som just fått ett vakant kontrakt.

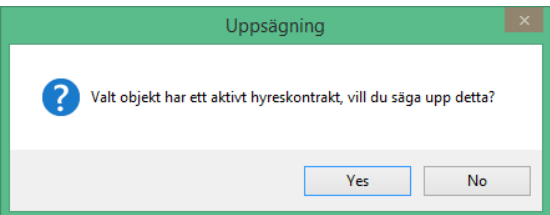

Hur du avslutar ett kontrakt kan du läsa mer om i lathuden KONTRAKT - Säga upp kontrakt.

När du har valt att skapa ett nytt kontrakt kommer du in i kontraktsguiden. Kontraktsguiden har tre steg.

Under vissa förutsättningar kan du välja att skapa ett **'korttidskontrakt'**. Se mer om detta längre fram.

## <span id="page-4-0"></span>KONTRAKTSGUIDEN, STEG 1 – KOPPLA PERSON

I steg ett söker du fram en person eller lägger till en person som du vill koppla till kontraktet. Det går att koppla flera personer till kontraktet. Om du söker efter en person får du förslag på personer på samma sätt som i sökningen. Om du väljer att lägga till en person måste du fylla i personnr och efternamn, de andra fälten är frivilliga.

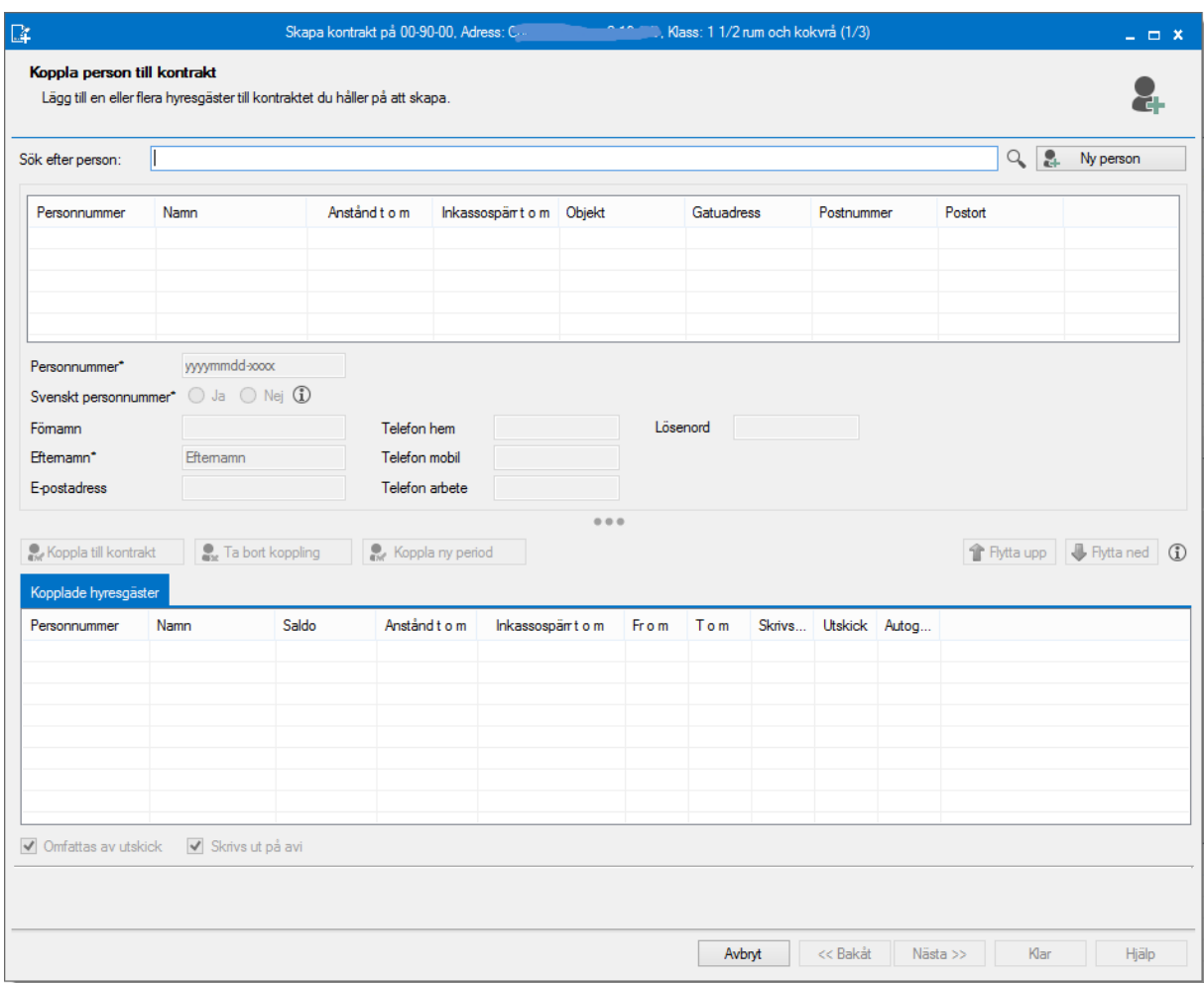

Klicka på 'koppla till kontrakt' och personen är då kopplad till kontraktet.

Om du kopplar en befintlig person som har en skuld i systemet så får du en upplysning om detta.

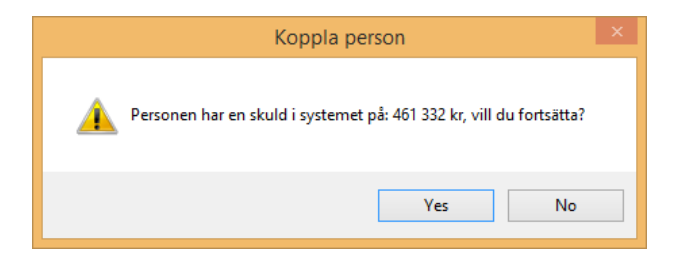

När du kopplat en befintlig hyresgäst så kommer en ny flik fram och du kan se de 'övriga kontrakt' personen har.

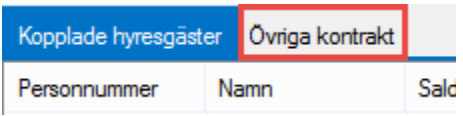

Om du lägger till flera personer har du möjlighet att välja vilka som ska stå med på avin genom att bocka i eller ur 'Skrivs ut på avi'. Minst en måste stå på avin, och max tre kan skrivas. (Fil för extern utskrift kan ha begränsningar med att bara 1 – 2 personer kan skickas med i filen. Se separat beskrivning för respektive format.)

Vid flera hyresgäster så är det den personens uppgifter som är i fetstil (högst upp) som det hämtas information om rörande anstånd och inkassospärr och som kommer att gälla för kontraktet.

Klicka på 'nästa'. Har någon av hyresgästerna ett redan godkänt autogiro för aktuell ägare så får du en fråga om detta ska användas. Sedan kommer du till kontraktsdetaljerna.

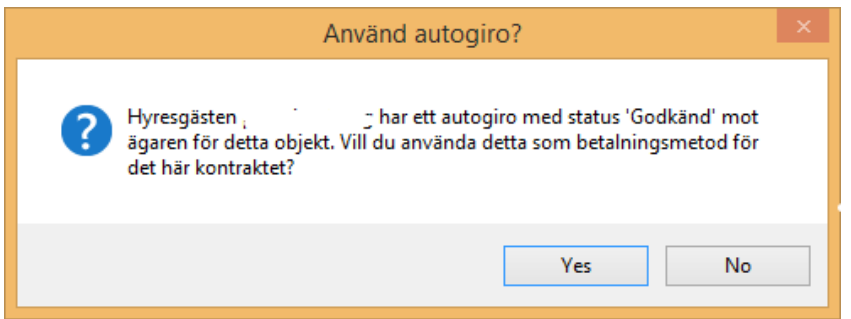

## <span id="page-5-0"></span>KONTRAKTSGUIDEN, STEG 2 – GÅ IGENOM FLIKARNA

Du kan när som helst klicka på 'nästa' och behöver inte gå igenom alla flikar om du inte har någon information att lägga till eller ändra.

## <span id="page-5-1"></span>GENERELLT

- **Fr o m** föreslås som första vakanta månadsskifte.
- **T o m** ska normalt vara tills vidare eftersom det inte är uppsagt.
- **Inflytt** kan du välja om du vill fylla i om inflyttning skiljer från kontraktsdatum.
- **Hyresperiod t o m** är främst för lokalkontrakt där du har en kontraktstid, som sedan kan förlängas. Föreslaget datum är datumet för kontraktet start + objekttypens förläningstid. Med hjälp av kontraktsbevakning/förlängning kan man sedan förlänga kontraktet.
- **Registrerat**, föreslås dagens datum.
- **Ej besittningsskydd fr o m** är det datum där hyresgästen får besittningsskydd
- **Inflyttningstyp** är för statistikuppföljning, ange korrekt typ om ni använder detta. (Kan väljas bort under alternativa inställningar om det inte ska användas.)
- **Uppsägningarna** och **förlängningen** föreslås utifrån objektstypen men går att ändra här.
- **Externt kundnummer** är ett informationsfält som bland annat kan användas på fakturor.
- **Avtalstyp** kan väljas mellan hyreskontrakt och tomträtt, men föreslås utifrån objektstypen.

- **Fastighetsskatten** räknas ut beroende på hur du markerar här.

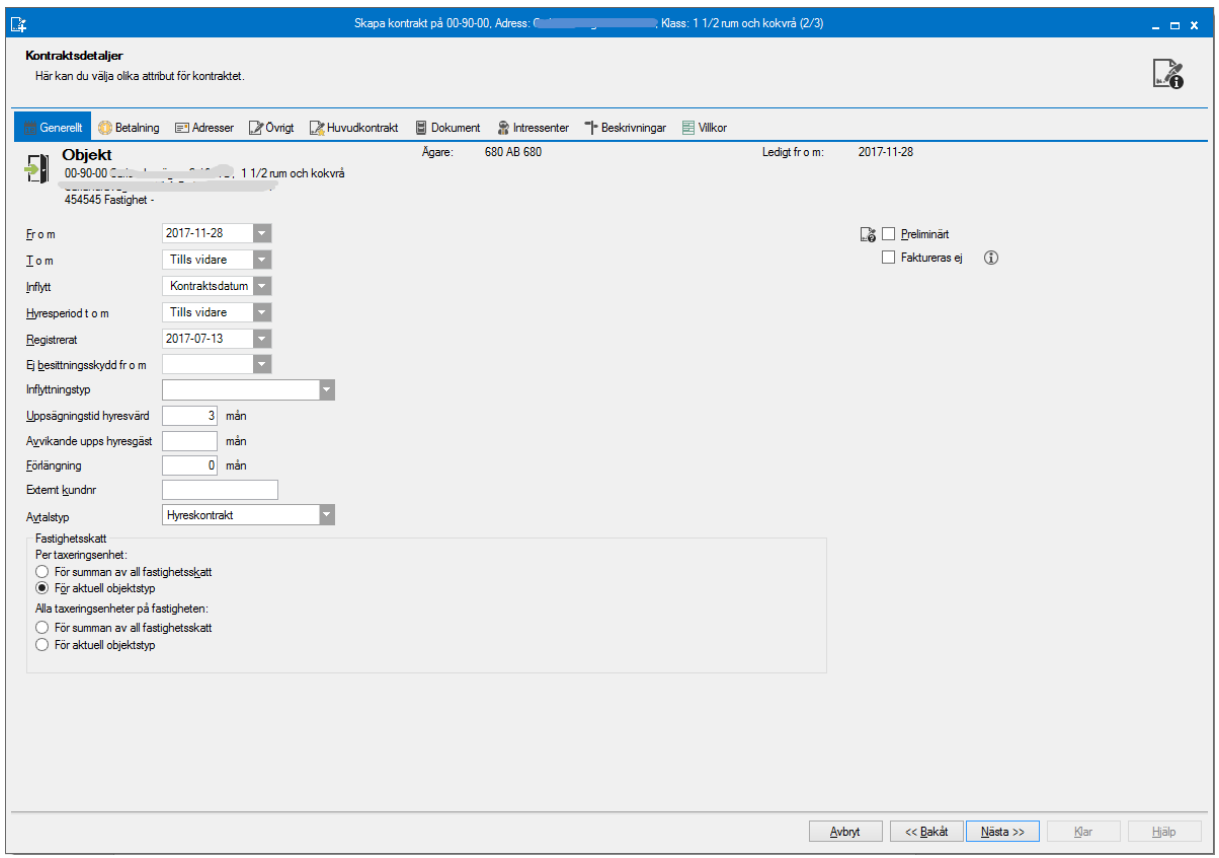

Det finns också inställning att du kan göra ett kontrakt till **preliminärt**, vilket betyder att du kan registrera alla uppgifter utan att kontraktet blir skarp och kommer med i alla rapporter eller i faktureringen. Du kan sedan i ett senare läge göra kontraktet skarpt. Kontraktet visas i rött i listan om det är preliminärt.

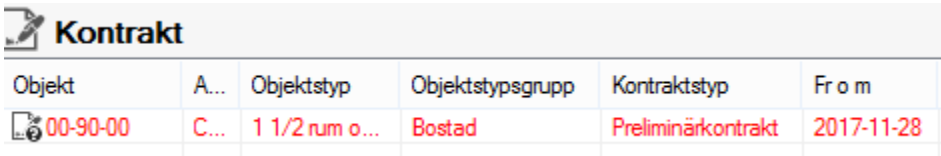

När ett preliminärt kontrakt gjorts skarpt kan det inte bli preliminärt igen när det har fakturerats. Om du av andra skäl än preliminärt inte vill fakturera kontraktet kan du bocka i **faktureras ej**.

## <span id="page-7-0"></span>BETALNING OCH DISTRIBUTION

Om kontraktet ska ha någon form av **anstånd**, **inkassospärr** eller **undantag för** 

**dröjsmålsränta** bockar du för detta och sätter vilken tid som gäller. Om kunden vill ha en särskild **kundreferens** på fakturorna kan du skriva in den här.

Du väljer vilken **betalningsperiod** som gäller för kontraktet exempelvis månad eller kvartal. Föreslaget alternativ är från det som är inställt på objektstypen.

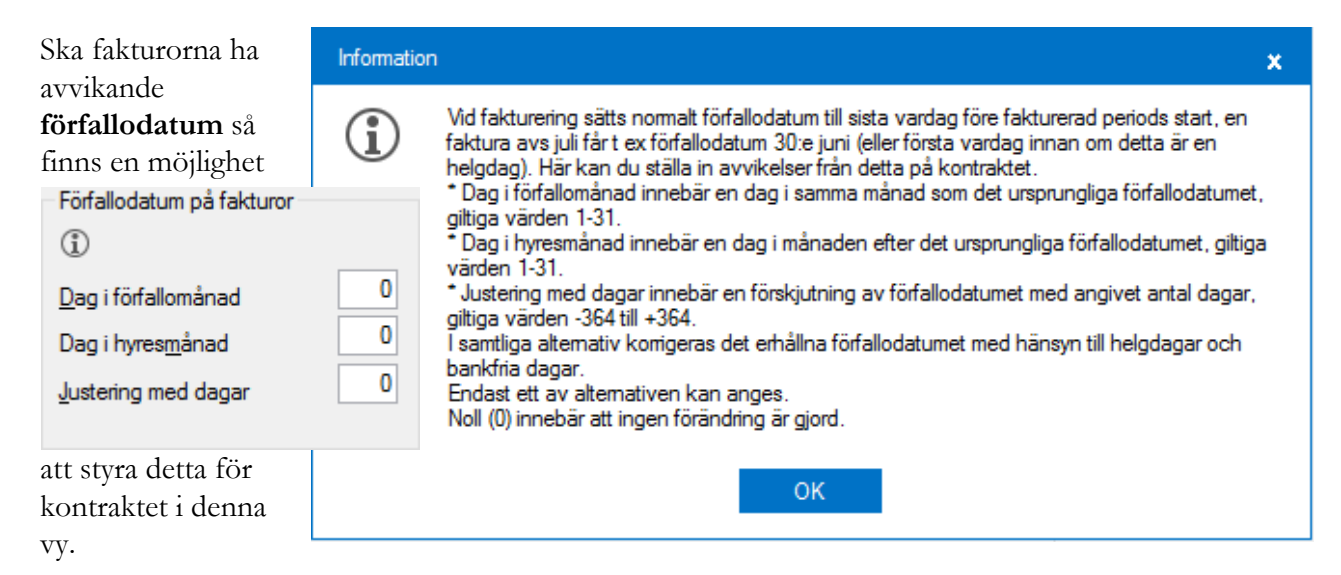

Vidare väljer du om faktureringssätt ska hämtas från ägaren eller om det ska vara något annat för just detta kontrakt.

Om fakturorna ska betalas via **autogiro** bockar du i detta längst ned och vilket autogiro som gäller för denna person och ägare. Är inget inlagt finna möjlighet att klicka på personen och lägga in ett. Välj också hur eventuella avier ska distribueras.

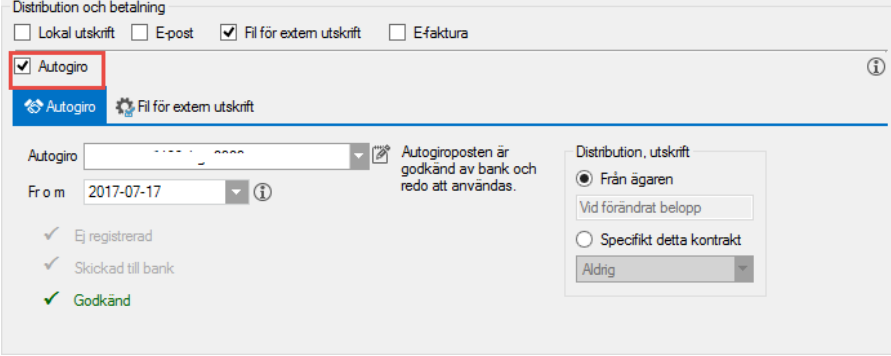

Till sist väljer du hur avierna ska distribueras. För varje alternativ du bockar i kommer nya flikar att dyka upp och fler uppgifter måste fyllas i.

- **Lokal utskrift**, avierna skrivs ut på den skrivare du väljer
- **E-post**, avierna skickas som en PDF till kunden på den e-postadress som är angiven på kunden.
- **Fil för extern utskrift**, en fil skickas till ett printföretag som sedan skriver ut avierna. Du kan välja att även skicka andra format till ett printföretag så

- **E-faktura**, hyresfakturan skickas för betalning via e-faktura. Förutsättningarna för efaktura sätts upp på personen och kopplas till kontraktet. Samma e-fakturauppgifter kan gälla för flera kontrakt som personen har. Du kan välja på BGC-Invoice och Svefaktura.

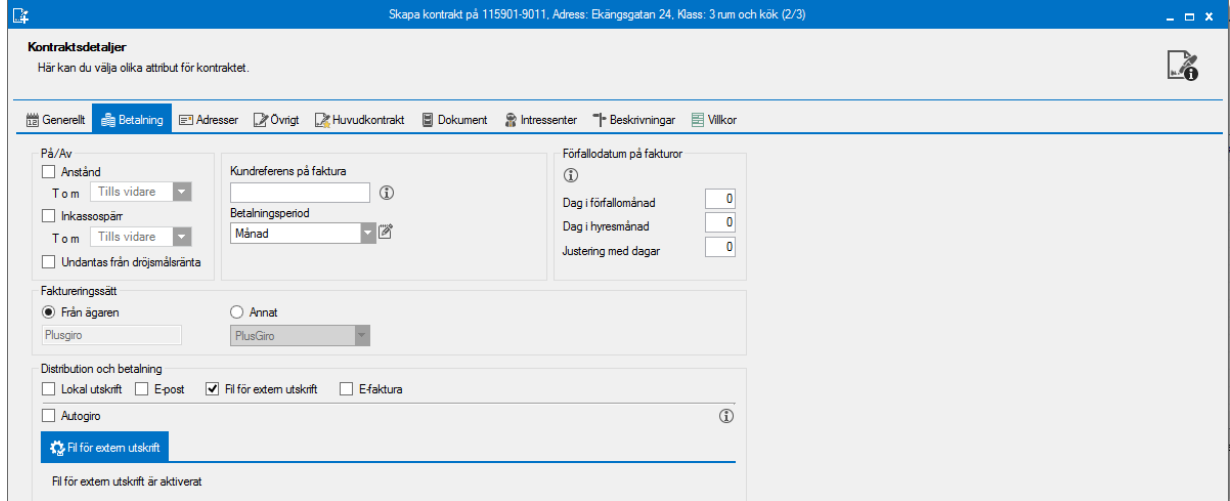

## <span id="page-8-0"></span>ADRESSER

Här fyller du i om det ska vara någon speciell aviseringsadress, eller en annan adress som ska gälla fram till hyresgästen flyttar in. Alla adresser kan tidstyras. Gällande adresser är markerad med grönt.

Anges ingen adress här går hyresfakturan till objektsadressen. Adress på person används inte för hyresfaktureringen utan endast för direktfaktureringen.

![](_page_8_Picture_51.jpeg)

## <span id="page-9-0"></span>ÖVRIGT

Under övrigt väljer du om det ska vara **moms på kontraktet** samt om det vilken **kontraktstyp** det är. Vad det ska stå på **namnskylten** samt **särskilda bestämmelser** och anteckningar läggs också in under fliken. Särskilda bestämmelser kan komma ut på kontraktet om bokmärke anges för detta i Wordmallen som används för kontraktet.

![](_page_9_Picture_79.jpeg)

## <span id="page-9-1"></span>HUVUDKONTRAKT/UNDERKONTRAKT

Här styr du samaviseringen och kopplingarna till andra kontrakt. Om du klickar på koppla till huvudkontrakt får du upp förslag på andra objekt som denna person har kontrakt på. Väljs inget är kontraktet du arbetar med ett eget huvudkontrakt.

![](_page_9_Picture_80.jpeg)

Om du har ett befintligt kontrakt och kopplar ihop det med ett huvudkontrakt så behåller det blivande underkontraktet sina uppsägningstider. I det fall du går i på ett befintligt kontrakt och väljer att koppla till ett underkontrakt från ett vakanskontrakt så ärver underkontraktet huvudkontraktets uppsägningstider.

 $\Box$ 

#### Sök fram kontrakt

 $V<sub>2</sub>$ i atti  $_{et}$  00017-00246

![](_page_10_Picture_64.jpeg)

## <span id="page-10-0"></span>DOKUMENT

Här visas vilka dokument som är kopplade till kontraktet.

![](_page_10_Picture_65.jpeg)

## <span id="page-10-1"></span>INTRESSENTER

Här har du möjlighet att koppla intressenter till kontraktet. Intressenter kan vara exempelvis god man, kontaktperson, borgensman med flera. Registret läggs upp av er och vilka typer ni använder visas då ni vill koppla en intressent. Om du klickar ny får du möjlighet att lägga till en intressent, välj typ, vilken person det är och under vilken tid det gäller. När du klickar lägg till får du söka fram en person eller lägga till en ny person. Därefter väljer du spara för att knyta intressenten till aktuellt kontrakt.

![](_page_11_Picture_71.jpeg)

### <span id="page-11-0"></span>BESKRIVNINGAR

Här kan du välja vilka kontraktsbeskrivningar du vill koppla till kontraktet. Vilka beskrivningar som finns valbara styrs av vilka beskrivningar ni har lagt upp och som kan användas på 'kontrakt'.

![](_page_11_Picture_72.jpeg)

## <span id="page-11-1"></span>**VILLKOR**

Här kan du välja vilka villkor du vill koppla till kontraktet. Vilka villkor som finns styrs av vilka villkor ni har lagt upp. Dessa kan du också få med på kontraktsutskriften om de är kopplade i mallen.

![](_page_11_Picture_73.jpeg)

Därefter klickar du 'nästa'.

## <span id="page-11-2"></span>KONTRAKTSGUIDEN, STEG 3 – AVGIFTER

Nu har du möjlighet att skapa, redigera eller ta bort avgifter som är kopplade till kontraktet, som **kontraktsbundna avgifter** eller som **objektsbundna avgifter**.

![](_page_12_Picture_49.jpeg)

Vill du veta mer om avgifter och avgiftstyper kan du läsa om det i lathunden AVGIFTER – Skapa ny avgift.

<span id="page-12-0"></span>När du sedan klickar 'klar' har du skapat ett nytt kontrakt i systemet.

## FAKTURERA NYTT KONTRAKT

![](_page_12_Picture_50.jpeg)

Om du klickar ja kommer du in i den vanliga faktureringsguiden och om du klickar nej händer ingenting. Du kan fakturera kontraktet senare om så önskas.

![](_page_12_Picture_51.jpeg)

## <span id="page-13-0"></span>SKRIVA UT NYTT KONTRAKT

Kontraktsdata finns nu inlagt i systemet, men det måste skrivas ett kontrakt också. Klicka på 'skriv ut' i menyn och välj sedan det kontrakt du vill skriva ut, eller går via dokumentmall om du använder Fastighetsägarnas kontraktstyper. Mer om det senare kan du läsa i lathunden KONTRAKT - Fastighetsägarna dokument - Vitec Dokumentmall.

![](_page_13_Picture_71.jpeg)

## <span id="page-13-1"></span>KORTTIDSKONTRAKT

Om du har ett vakant kontrakt och hyr ut det till ett datum en bit framåt i tiden kan det hända att ni vill hyra ut under tiden, under hela eller delar av tiden fram till den nya 'ordinarie' kontraktet börjar gälla. Exempel för detta kan vara en pop-up-butik.

![](_page_13_Picture_72.jpeg)

Högerklicka på vakanskontraktet och välj 'nytt korttidskontrakt'

![](_page_14_Picture_29.jpeg)

Du kommer nu in i ordinarie kontraktsguiden (se ovan). Du kommer att få ett felmeddelande om du försöker välja fr o m-datum eller t o m-datum som är utanför den period som aktuellt vakanskontrakt gäller.

Det kan skapas flera korttidskontrakt under den vakanta tiden.